## **RENOVAÇÃO DE MATRÍCULA E SUGESTÃO DE DISCIPLINAS**

Após a secretaria acadêmica cadastrar um período de renovação de matrícula no SUAP (com data de início e fim), durante o período, será exibida na tela inicial do aluno um alerta para acessar o processo de renovação.

Na tela inicial, o aluno deverá clicar no link **"faça sua matrícula online".**

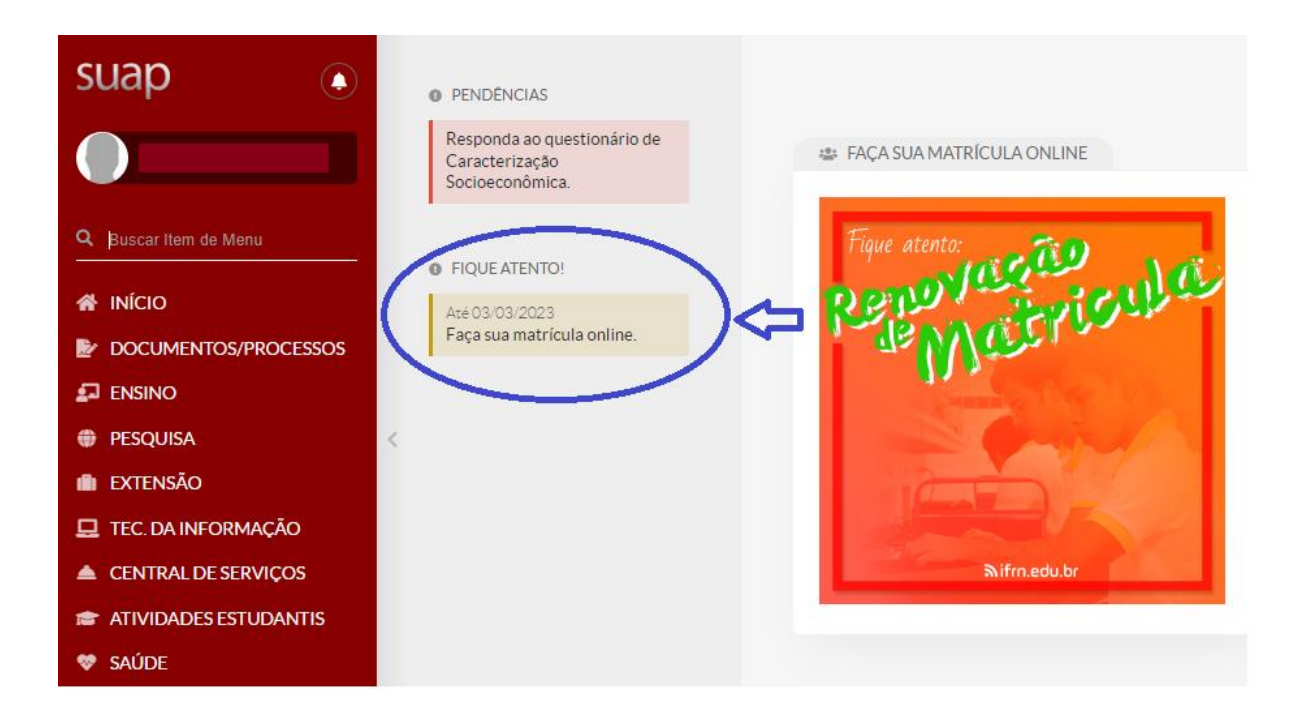

Ao clicar no link **"faça sua matrícula online",** o aluno será direcionado para a tela de atualização de dados pessoais. Nesta tela o aluno deverá verificar dados pessoais, como endereço, telefones de contato, e-mail e atualizá-los, se necessário. Após finalizar, clique no botão **"Enviar"** no final da página.

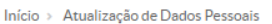

## Atualização de Dados Pessoais

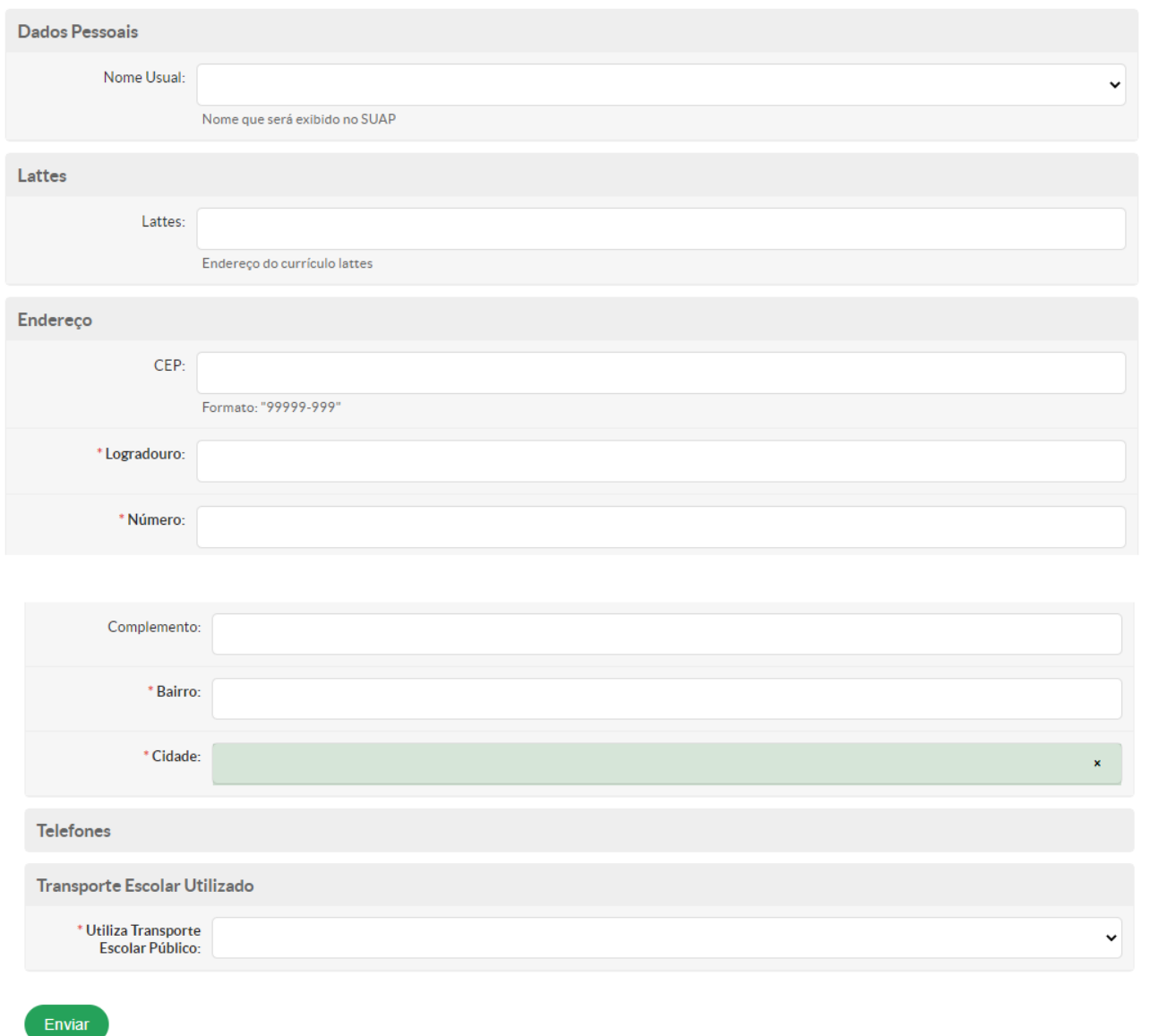

Na próxima tela, o aluno será direcionado para a escolha das disciplinas.

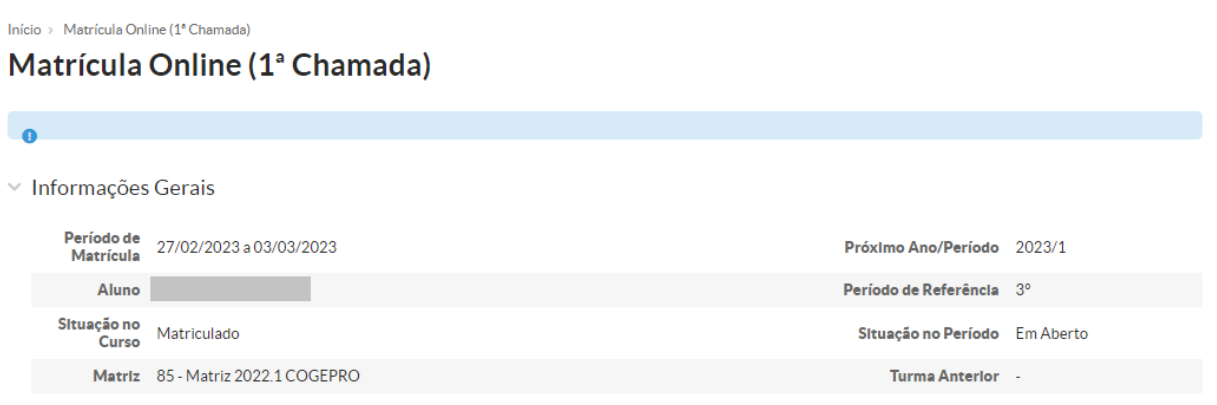

▽ Disciplinas Obrigatórias

● Descubra o motivo pelo qual suas disciplinas obrigatórias pendentes não estarem disponíveis.

▽ 2º Período | COBEMEC.008 - Álgebra linear - Graduação [60.00 h/72.00 Aulas]

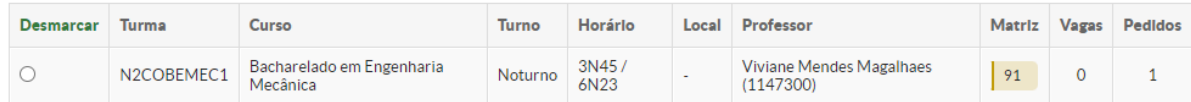

▽ 2º Período | COBEMEC.012 - Desenho computacional - Graduação [60.00 h/72.00 Aulas]

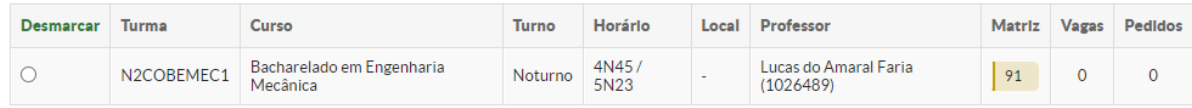

v 4º Período | COBEMEC.019 - Cálculo numérico - Graduação [60.00 h/72.00 Aulas]

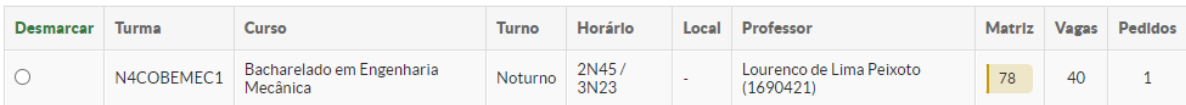

As disciplinas pendentes que o aluno estiver apto a se matricular e as disciplinas equivalentes aparecerão na tela. Para selecionar uma disciplina, marque o checkbox em frente a essa disciplina.

√ 4º Período | COBEMEC.019 - Cálculo numérico - Graduação [60.00 h/72.00 Aulas]

| Desmarcar | <b>Turma</b> | Curso                                 | Turno   | Horário       | Local | Professor                             | Matriz Vagas |    | Pedidos |
|-----------|--------------|---------------------------------------|---------|---------------|-------|---------------------------------------|--------------|----|---------|
|           | N4COBEMEC1   | Bacharelado em Engenharia<br>Mecânica | Noturno | 2N45/<br>3N23 |       | Lourenco de Lima Peixoto<br>(1690421) | 78           | 40 |         |

Para desmarcar uma disciplina selecionada, clique em cima da palavra desmarcar.

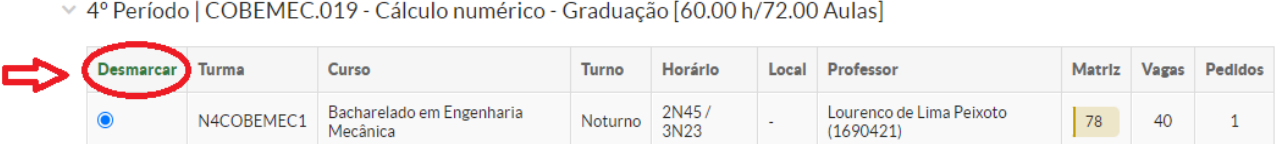

Você deverá selecionar as disciplinas em conformidade com os regulamentos de ensino e de acordo com o Horário de Aulas disponibilizado no site institucional [\(https://www.ifmg.edu.br/congonhas/ensino-1/horario-de-aulas\)](https://www.ifmg.edu.br/congonhas/ensino-1/horario-de-aulas).

Ao terminar a escolha das disciplinas, clique em salvar, no final da tela.

▼ 3º Período | COGFISI.015 - Estatística e probabilidade - Graduação [60.00 h/72.00 Aulas]

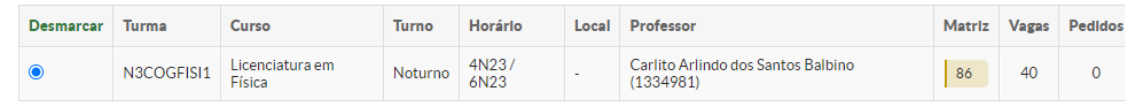

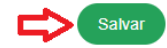

Estando tudo correto, será exibida a mensagem **"Pedidos de matrícula salvos com sucesso",** na parte superior da tela.

Você poderá acompanhar o status do pedido clicando em **"acompanhar o status do seu pedido".**

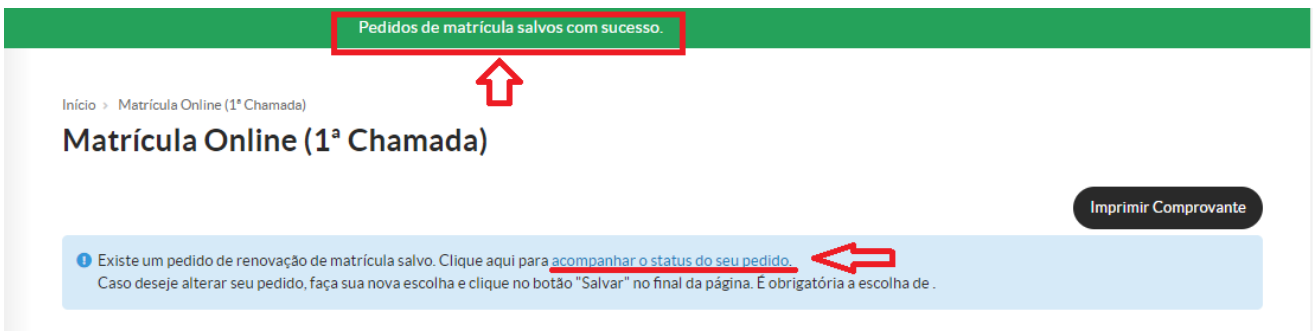

Se você escolher duas disciplinas com choque de horário, ao clicar em **salvar**, o pedido **não será salvo** e aparecerá uma mensagem, na parte superior da tela, informando quais disciplinas há choque de horários entre elas.

Para prosseguir, será necessário desmarcar uma das disciplinas com choque de horários e salvar novamente.

Início - Metrícule Opline (1ª Chemede)

Matrícula Online (1ª Chamada)

Seu pedido não pôde ser salvo, pois há conflitos de horários entre as seguintes disciplinas:<br>COBEMEC.012 - Desenho computacional - Graduação [60.00 h/72.00 Aulas] Horário: 4N45 / 5N23 - COBEMEC.045 - Manutenção e confiabil

Outras mensagens de erro aparecerão quando a disciplina possuir pré ou co requisito pendente. Para prosseguir, será necessário desmarcar as disciplinas que forem apontadas ou selecionar também a disciplina co requisito nos casos de co requisito pendente.

Início > Matrícula Online (1ª Chamada)

Matrícula Online (1ª Chamada)

A disciplina COBEMEC.019 - Cálculo numérico - Graduação [60.00 h/72.00 Aulas] possui co requisito pendente (COBEMEC.010 - Programação de<br>computadores - Graduação [60.00 h/72.00 Aulas] ).

Após finalização do processo de renovação, você poderá também imprimir o comprovante da renovação de matrícula. Nesse comprovante irá constar o quadro de horários das disciplinas solicitadas.

Obs: Até a data final definido para a renovação de matrícula e sugestão de disciplinas, você poderá fazer alterações na escolha das disciplinas.

Aguarde o período de apuração da sugestão de disciplinas para verificar quais disciplinas conseguiu efetuar a matrícula.

As prioridades de matrícula estão definidas nos regulamentos de ensino e a Secretaria realizará o processo de matrícula por prioridade conforme esses critérios e efetivará as matrículas conforme as vagas ofertadas.

Posteriormente, haverá a etapa de **ajuste de matrícula,** que é a possibilidade dada ao discente de retificar a sugestão de matrícula, incluindo outras disciplinas, se houver vagas e compatibilidade de horários.

**IMPORTANTE:** Se for trancar o período, você não deverá fazer a sugestão de disciplinas. Deve apenas fazer a solicitação de trancamento através do sistema de protocolos [\(https://protocolos.cng.ifmg.edu.br\)](https://protocolos.cng.ifmg.edu.br/) acessando com sua matrícula (RA) e senha (mesma do SUAP).